# Title Split

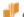

digitalscrapper.com/blog/qt-title-split/

# **Title Split**

by Jenifer Juris

Learn how to split a title in half to add emphasis to your next digital project. For my title, I'll be splitting a number— 2016.

# **Step One: Create a New Document**

- Create a new 12 x 12 inch document (File > New > Blank File) at 300ppi with a white background. (Photoshop: File > New.)
- Press the letter D to reset the Color Chips.
- · Get the Move tool.
- In the Tool Options, uncheck Auto-Select layer.

# Step Two: Type a Title

- Get the Horizontal Type tool.
- In the Tool Options, choose a big, bold font. I'm using Abril Fatface. Set the Size to 225 pts and the Alignment to Center.

Note: You may need to adjust the size depending on the font you use. Some other fonts to consider using are: Avenir Next Heavy, Futura Condensed ExtraBold, Helvetica Neue Condensed Black, or Impact Regular.

- On the document, click once in the middle of the document and type a year.
- In the Menu Bar, choose Layer > Simplify Layer. (Photoshop: Choose Layer > Rasterize > Type.)

# 2016

# Step Three: Cut the Title in Half

- Get the Rectangular Marquee tool.
- In the Tool Options, click on the New Selection icon, set the Feather to 0 px, and set the Aspect to Normal. (Photoshop: Set the Style to Normal.)
- On the document, click and drag a selection around the top half of the title.
- In the Menu Bar, choose Layer > New > Layer Via Cut.

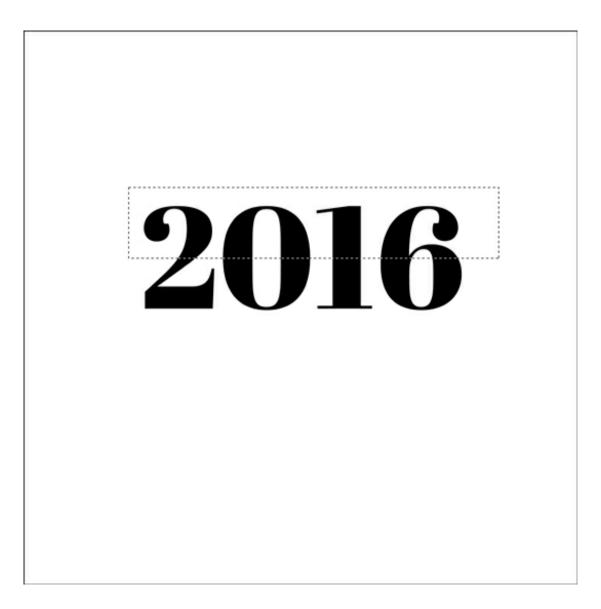

# **Step Four: Move the Upper Half**

- Get the Move tool.
- On the document, while holding down the Shift key, click and drag the upper part of the title towards the top of the document until there's a decent sized gap.

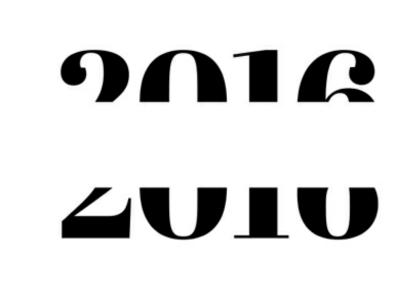

- In the Layers panel, while holding down the Shift key, click on the bottom half of the title layer so that both title layers are activated.
- In the Layers panel, click on the Link Layers icon to link these two layers together. (This is important for later in the tutorial.)

# **Step Five: Create A Line**

- Get the Rectangular Marquee tool.
- In the Layers panel, click on the Create a New Layer icon.
- On the document, click and drag out a thin rectangle just below the upper title. The rectangle should be very thin but long enough to extend beyond the characters of the title.

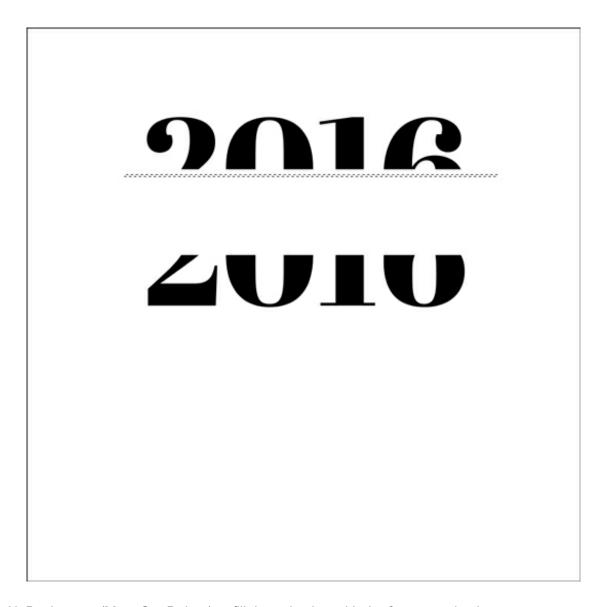

- Press Alt Backspace (Mac: Opt Delete) to fill the selection with the foreground color.
- Press Ctrl D (Mac: Cmd D) to deselect.

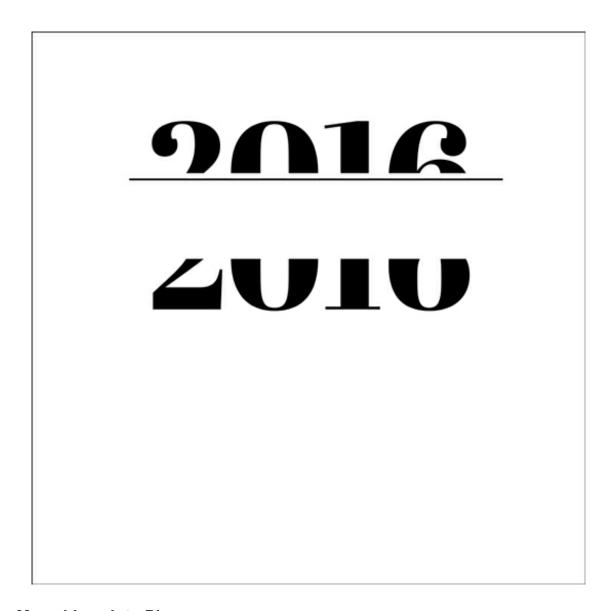

## Step Six: Move Lines into Place

- · Get the Move tool.
- In the Layers panel, while holding down the Shift key, click on the upper half of the title layer so that both the line layer and upper half of the title layer are activated.
- In the Tool Options, click on the Align Middle or the Align Horizontal Centers icon. (This is why we linked the layers earlier to make sure the title pieces stayed aligned at all times.)
- In the Layers panel, click on the line layer to make it the only active layer.
- On the document, while holding down the Shift key, click and drag the line up until it meets the bottom of the upper half of the title. If necessary, use the Arrow keys to nudge the line into place.

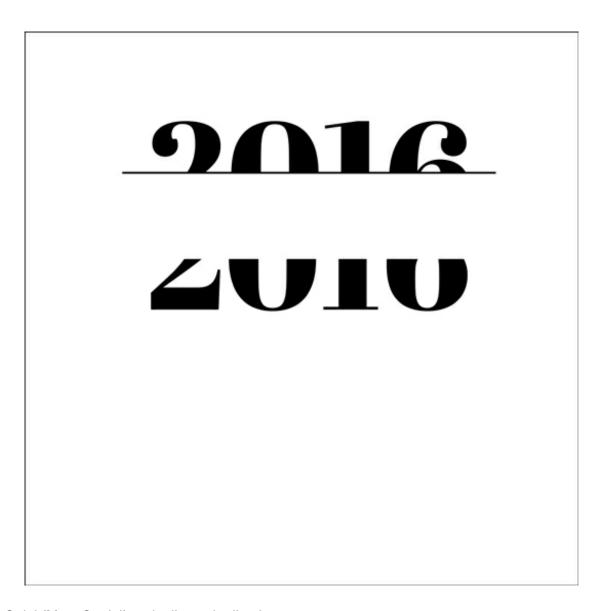

- Press Ctrl J (Mac: Cmd J) to duplicate the line layer.
- On the document, while holding down the Shift key, click and drag the duplicated line down until it meets the top of the bottom half of the title. Again, use the Arrow keys to nudge it into place if needed.

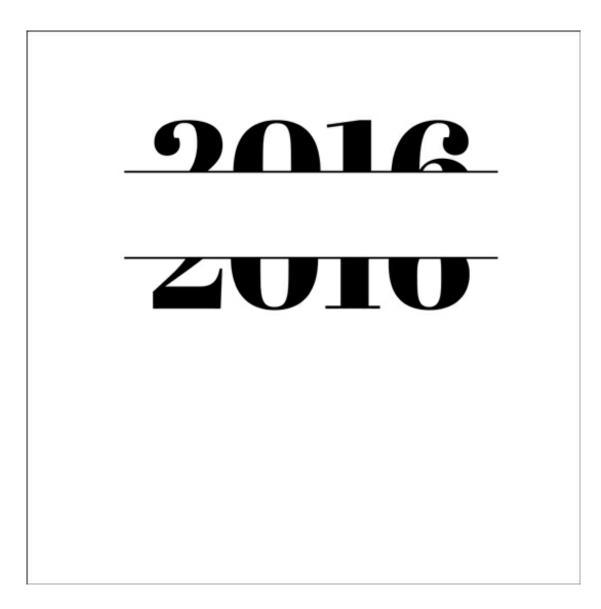

# **Step Seven: Finishing Touches**

- In the Layers panel, click on the top line layer to activate it.
- While holding down the Shift key, click on the bottom title layer so that all four split title layers are active.
- Press Ctrl E (Mac: Cmd E) to merge the four layers together.
- If you normally keep Auto-Select Layer turned on, it is safe to turn that option back on now.

### Consider the following finishing touches:

- Recolor the title layer to match your project.
- To fill the space between the title, use one of these ideas:
  - Journaling
  - Paper
  - A photo

Here is my finished project:

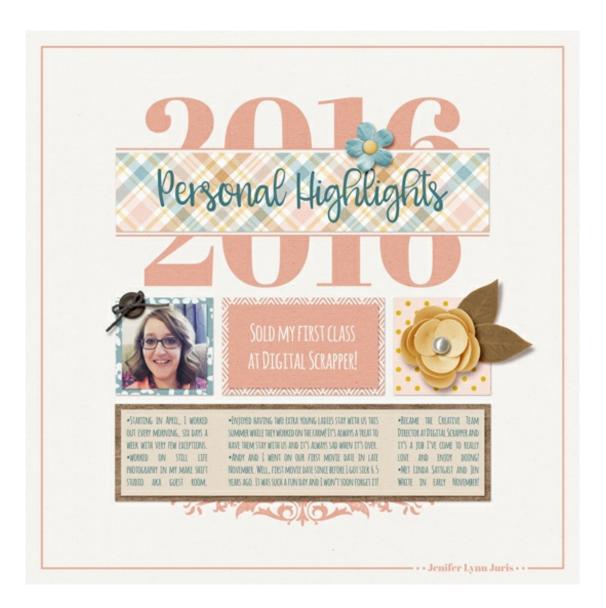

Credits:

Photo & Page: Jenifer Juris

Tutorial: Title Split by Jenifer Juris Kit: Then & Now by Anita Designs Fonts: Amatic, Abril Fatface, Girlfriend

Author: Jenifer Juris | jenifer@digitalscrapper.com

All comments are moderated.

Please allow time for your comment to appear.

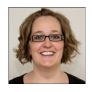